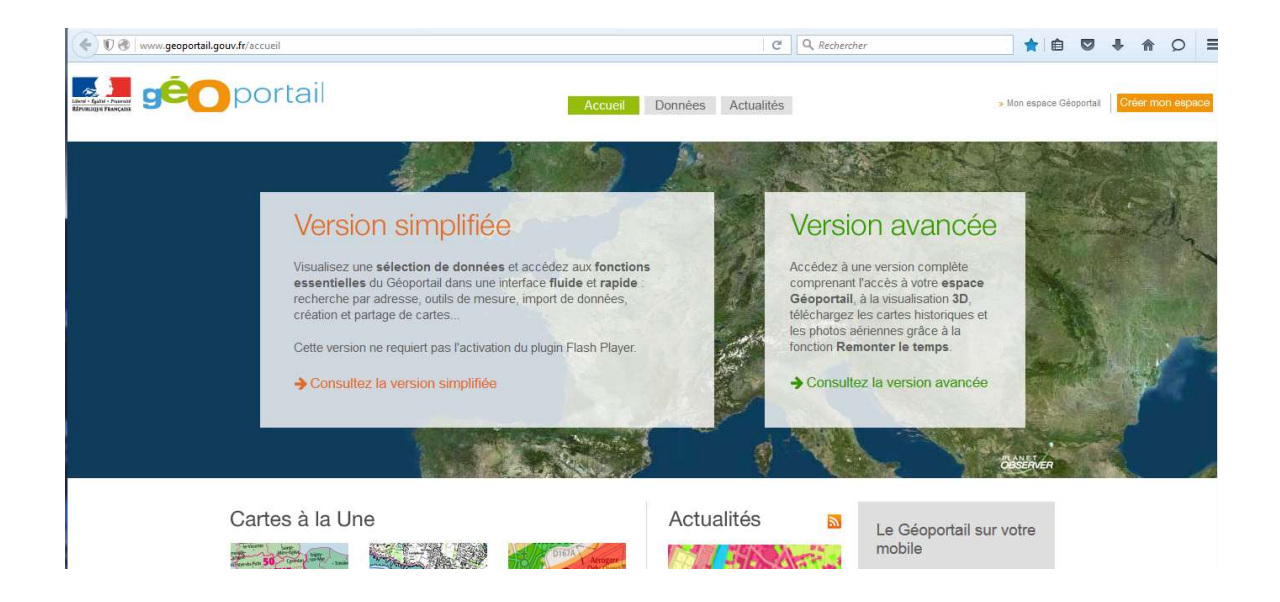

Choisir la version simplifiée.

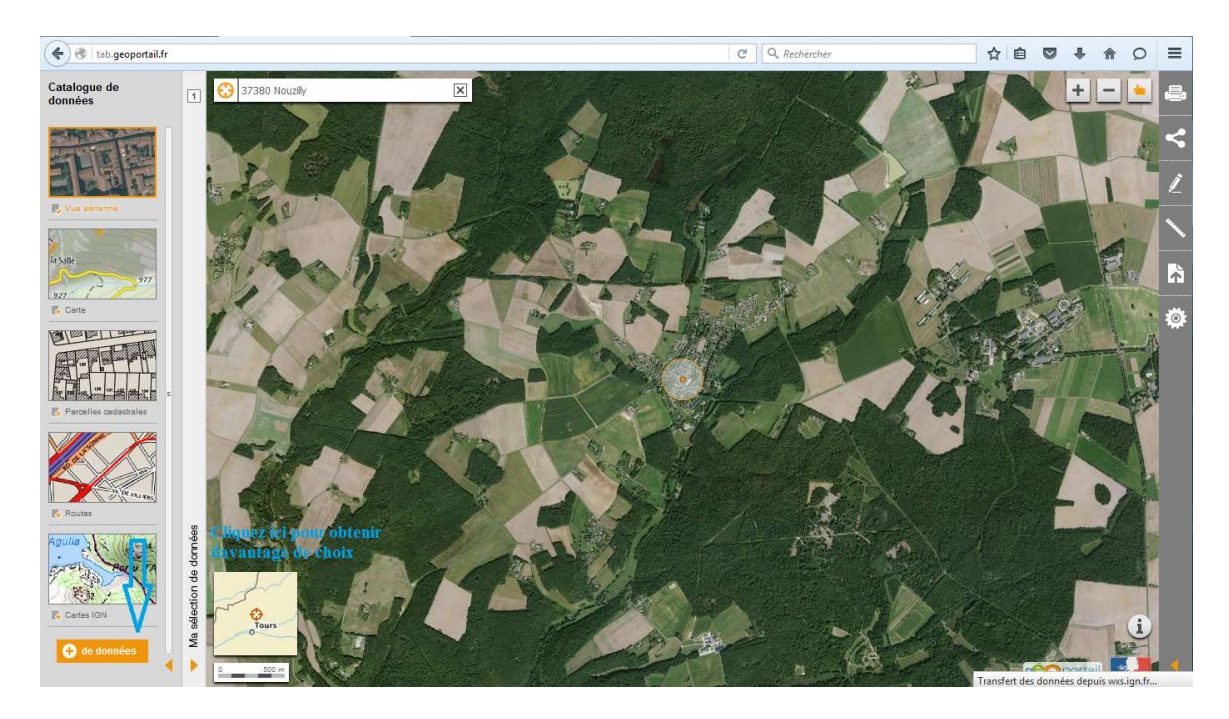

Cela fait, vous allez pouvoir naviguer dans les choix pour définir votre demande.

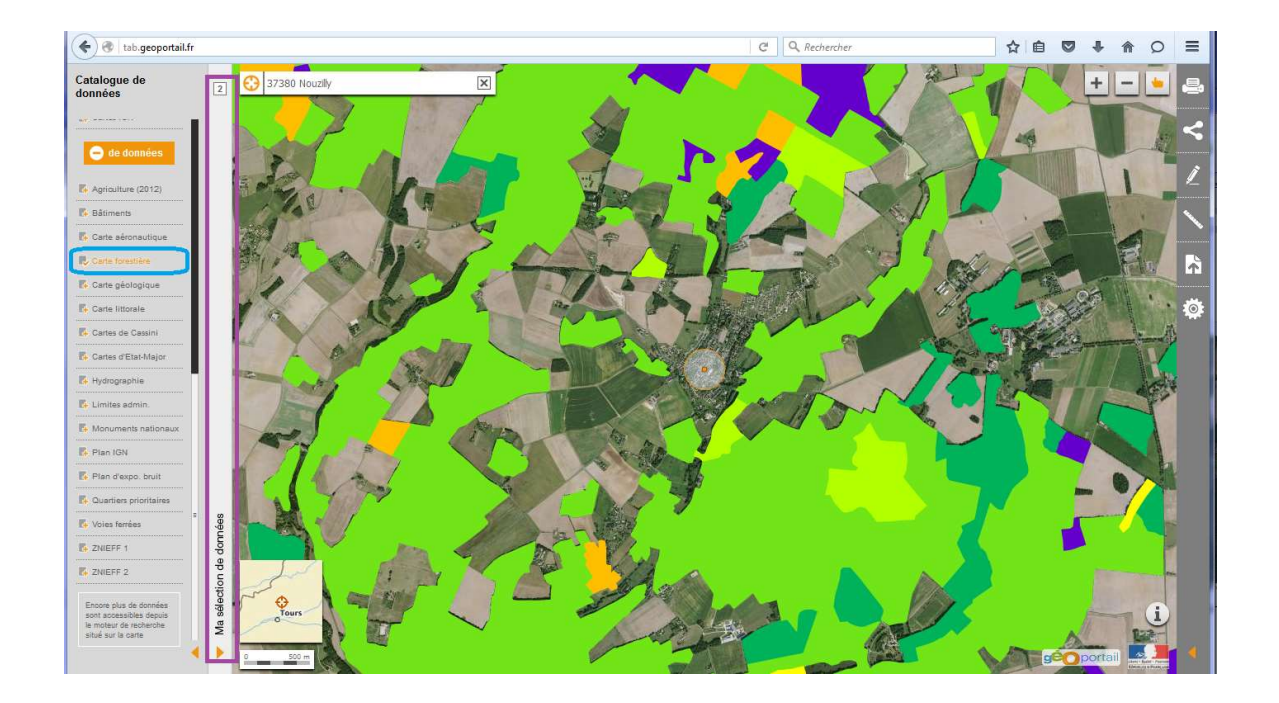

En cliquant sur la proposition "Carte Forestière" (Entouré en bleu), la découpe de la forêt actuel vient se superposer à la photo aérienne déjà présente. En faisant cela le bandeau de l'onglet "Ma sélection de donnée" (Entouré en violet) va afficher le nombre de "vue" superposée.

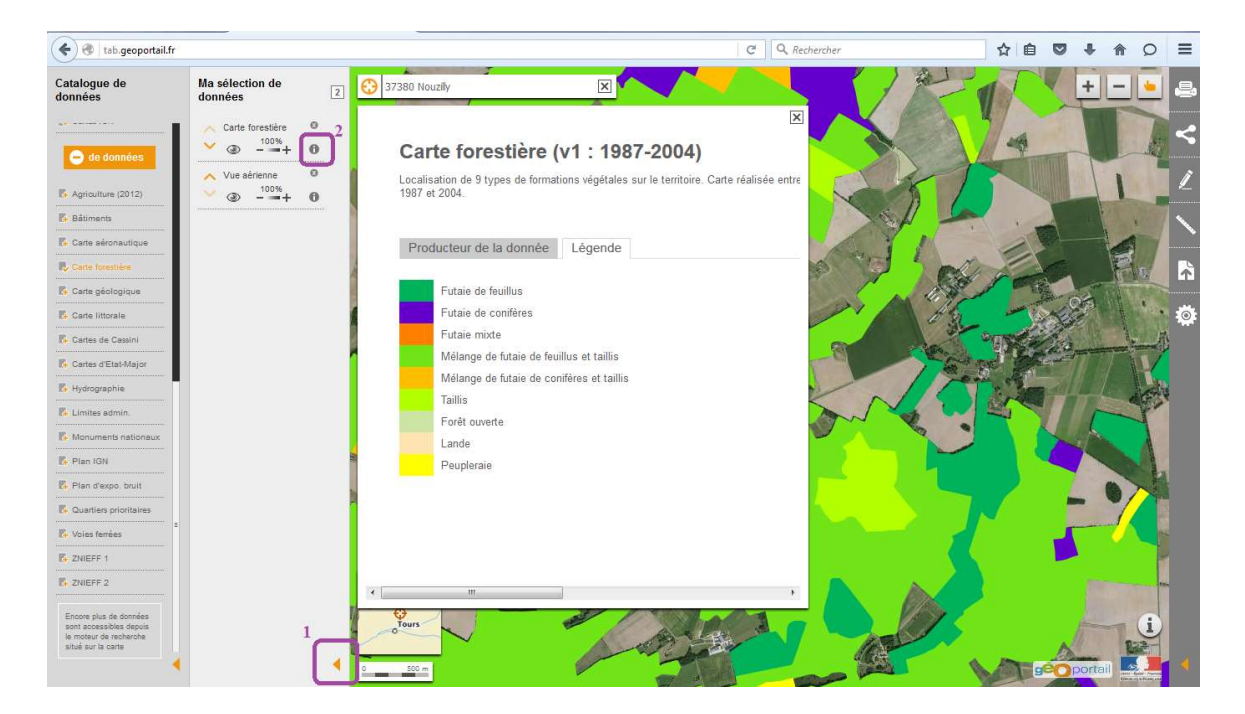

Pour ouvrir l'onglet cliquez sur le triangle orangé (1), et pour accèder aux informations de la carte il faudra cliquer sur le point d'exclamation (2).

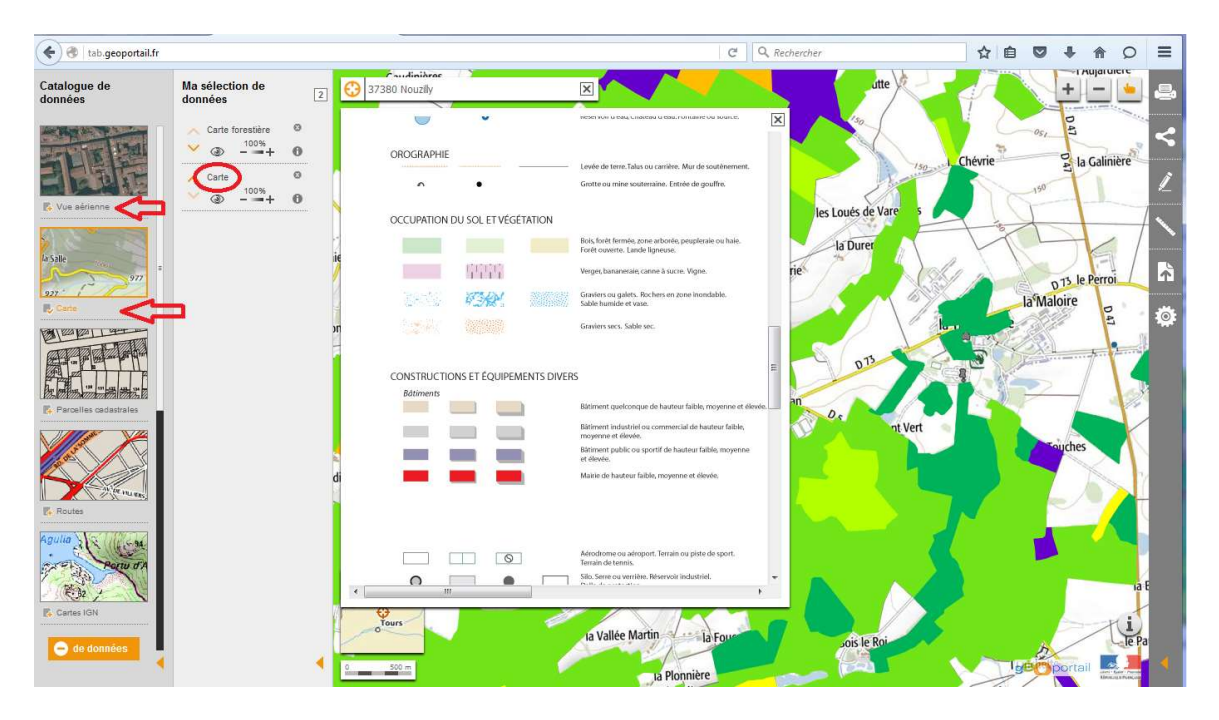

Il est intéressant de tester les différentes "couches", par exemple désselectionnant la "vue aérienne" pour sélectionner la couche "carte". Ce qui permet de voir voir pour la forêt par exemple les différences d'occupation.

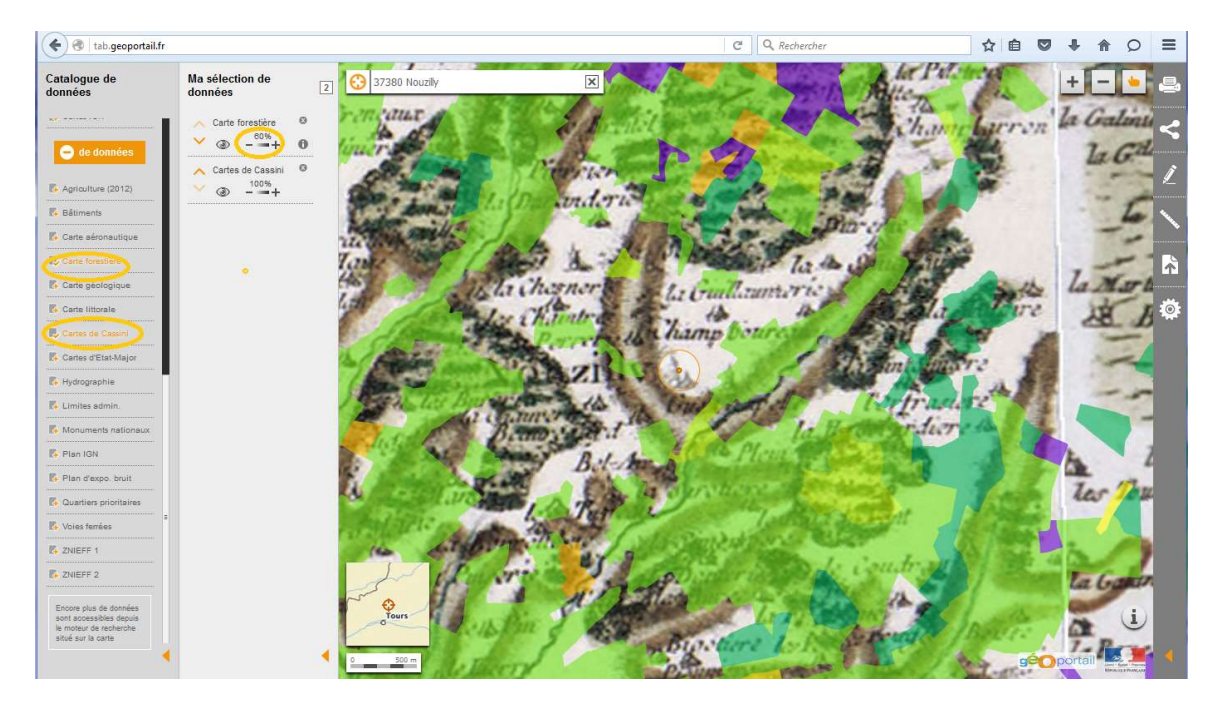

En sélectionnnant la carte forestière et la carte de Cassigni, puis en réduisant la densité de l'image (donne de la transparence) on voit plus facilement les différence d'emprise. Cela peut être fait avec toute les cartes.

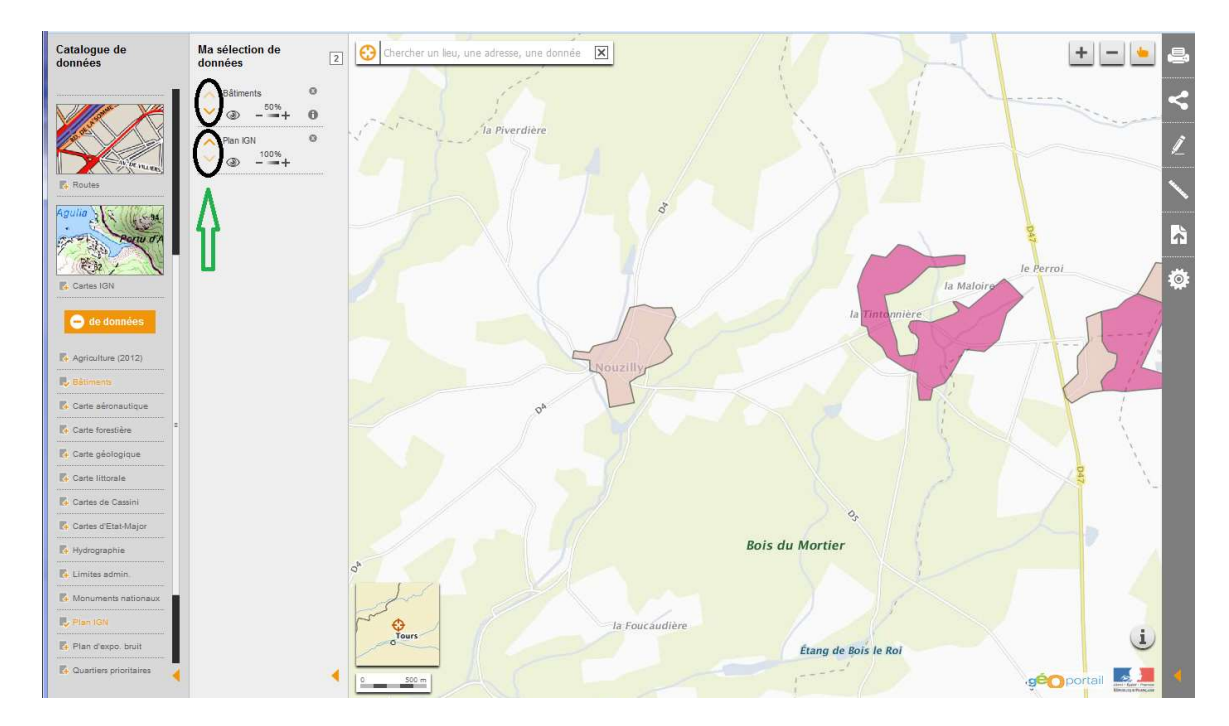

Pour faire jouer la transparence suivant le résultat que l'on veut on peut déplacer l'empilement des cartes avec les flèches (entouré en noir).